## Annual Appeal Reporting Quick Start Guide

To access the online portal users will login in via their internet browser using the below link:

https://archstl.reportingxpress.org

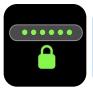

Your username and password has been to sent to you from the ACA Office. To reset your password, please contact our office at 314.792.7680 or acaoffice@archstl.org.

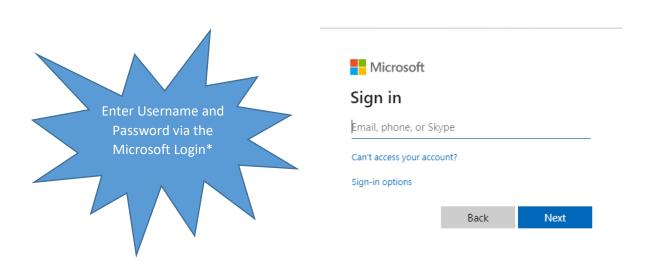

- \*\* Note that the first login screen is through Microsoft, not Reporting Express.
- \*\*Once users have logged in for the first time, users will be prompted to change their password.

Once logged in, users will see the user interface.

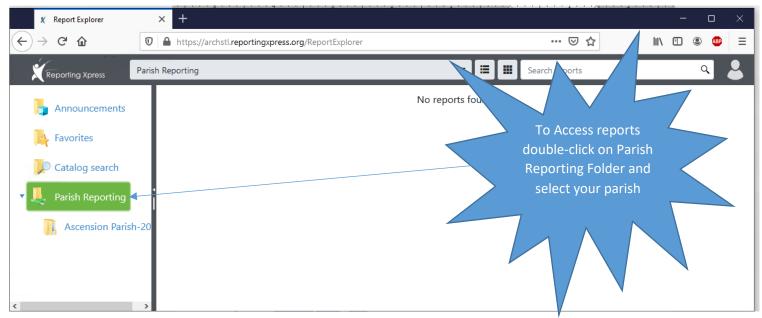

In the parish reporting folder you will find virtual cards representing all of your parish reports. Each report will have two cards of the same color. One card will access a PDF file and the other will access an excel file.

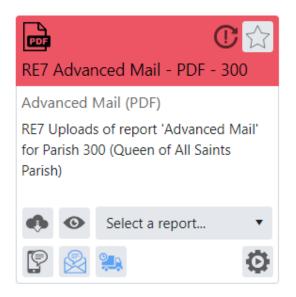

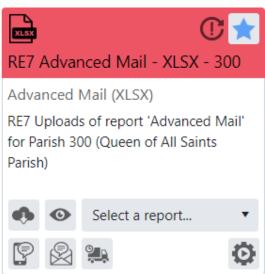

## **Accessing Your Report**

- Choose the Select

   Report drop
   down box to
   choose the date
   of the report you
   wish to create
   (most likely the
   most recent
   date).
- Select the View button to view the report online.
- Select the Download button to download the report.

• Select **Subscribe** 

- to SMS alerts to receive a text message when a change to the report is made (usually daily).
- Select **Subscribe to email alerts** to receive an email when a change to the report is made (usually daily).

PDF

Parish)

Subscribe to email alerts

View selected report

Download selected report

Subscribe to SMS alerts

RE7 Advanced Mail - PDF - 300

RE7 Uploads of report 'Advanced Mail'

Select a report...

Subscribe to email delivery

for Parish 300 (Queen of All Saints

Advanced Mail (PDF)

Set report as Favorite

Select a report

Manage run

report history

- Select **Subscribe to email delivery** to receive a copy of the report to your inbox. You can choose the frequency of delivery.
- Select **Set report as Favorites** to place the report in your "Favorites" folder on the parish interface. Consider adding your most commonly viewed reports, such as the progress report and pledge detail, to your Favorites folder.
- Select Manage run report history to view all reports that have been generated for the parish.

## More Information Needed?

Please review the extensive user manual that was provided to you and is available for download in the Leadership and Volunteers section of archstl.org/aca. The manual can also be accessed in your parish reporting folder.

## Questions about data in these reports?

Please contact our office at 314.792.7680 or acaoffice@archstl.org.